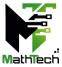

## **Guidelines for Attendees**

Webex is ending support for Windows 7.x, 8.x and MacOS 10.12.

The minimum requirement for Webex is Windows 10 and MacOS 10.13.

You must join Webex Event using a computer with the supported operating system.

To join MathTech 2022 conference as an attendee,

- 1. Go to MathTech 2022 website <u>event registration page</u>, **register** for the session (virtual room) that you would like to attend.
- 2. Upon approval, you will receive the confirmation email with the details to join the session.
- 3. You **must** join the session from your email invitation.
- 4. By default, the attendee's audio is muted, and webcam is disabled.
- 5. Chat is also not available between the attendees. The participants can only chat with the host and the panelists.
- 6. Please use the **Q&A** tab to ask question. If you do not see the **Q&A** tab, please use the **Panel Options (three dots)** button located at the bottom right of your screen to bring out the **Q&A** tab. You can type the question and send to **all panelists**.

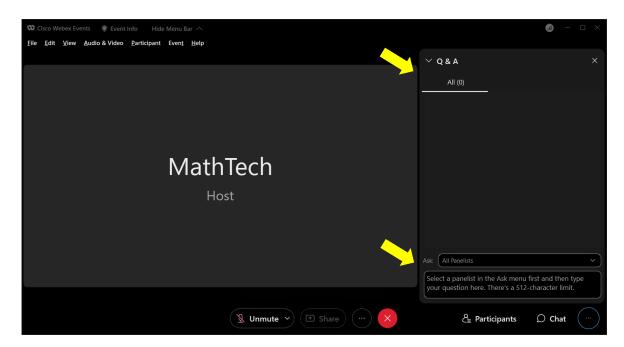

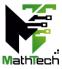

7. To view other attendees, you can click the **View all attendees** in the **Participants** panel. A popup window will list all attendees.

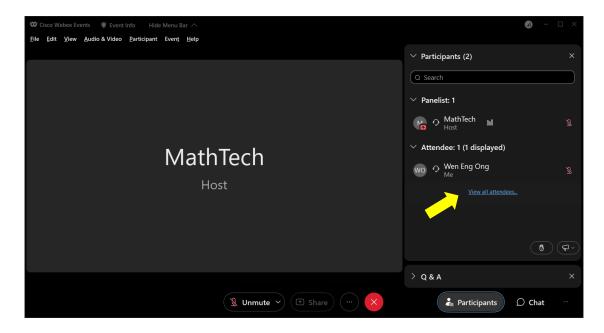

8. At the end of the session, the host will enable webcam access by assigning all attendees as panelists. Please turn on your webcam for the virtual group photo. Screenshot will be captured by the host.

Reminder: If you are presenting in a session, please refer to the Guidelines for Parallel Session Virtual Presenters for further details.

## **FAQ**

Test Your Speaker and Microphone in Webex Meetings <a href="https://help.webex.com/en-us/article/bzg2s7/Test-your-speaker-and-microphone-in-webex-Meetings">https://help.webex.com/en-us/article/bzg2s7/Test-your-speaker-and-microphone-in-webex-Meetings</a>

Webex Audio and Video Setting

https://help.webex.com/en-us/article/ela6i8/Choose-your-audio-and-video-settings-before-you-join-a-meeting-or-webinar

Troubleshoot Webex Audio Not Working https://toolspond.com/webex-audio-not-working/